# ConveyorWare Business Distribution Software

To have an instant printing option from ConveyorWare software you need to install and configure on your PC 5250 telnet emulator software. To do this you can find this software using your favorite internet search engine by typing "**5250 telnet terminal and printer emulator**" in the search text box. For configuration of this software that you will choose you need to know:

Host (System) name: fmw.ferbermidwest.com. Port number: 992. TLS/SSL option is Yes. List of customizing objects you can find in this instruction below.

ConveyorWare offers for you the following software:

## **IBMi Access Client Solutions**

Avoid this installation if:

- You do not plan to print reports (ConveyorWare has option to deliver reports by email.)

- You do not need to print shipping and receiving labels

- You do not plan on shipping orders via UPS

If you decide to install IBMi Access Client Solutions then make sure that the newest version of Java is installed on your PC. This particular instance of IBMi Access Solutions was configured to have only the ability to work with 5250 telnet display and printer sessions. Any other features are disabled. You may configure only sessions that you need. For example you can configure just a printer session to use an office printer. More information about IBMi Access Client Solutions can be found at the IBM website: http://www-03.ibm.com/systems/power/software/i/access/solutions.html

Steps:

Definitions not mentioned in this instruction should remain as predefined.

1. Unzip IBMiAccess.zip to root directory or any other convenient place on your PC.

2. Inside the folder IBMiAccess\_v1r1\_B find the folder Start\_Programs. This depends of what java run time environment you have (32bit or 64bit). You need to choose the folder with start IBMi Access Client Solutions programs. If your PC runs on 64bit Windows you can have the 32bit java run time environment. For example you have 32bit java run time environment, open the folder Windows\_i386-32 and copy acslaunch\_win-32.exe, paste shortcut to your PC desktop.

If you have a different operating system you can choose the folder for Linux or Mac. More detailed instruction you can be found in ..\IBMiAccess\IBMiAccess\_v1r1\_B\Documentation\GettingStarted.txt.

2. Click on your IBMi Access Client Solutions desktop icon.

3. in the interface window on the left side you will see 2 prompts - General and Management. Click on the Management and System Configurations. In the System Configurations window click on the button NEW. Choose the tab GENERAL and type in the text boxes the following:

System name: **fmw.ferbermidwest.com**

Description: **ConveyorWare system**

Check: **Use SSL for connection**

Click Verify Connection button (if you want).

Tip: Under the tab Connection click on radio button 'Use default user name to prompt once for each system' and type Default user name. It will give you an option to do sign-on once.

Click OK.

Click the Close button on System Configuration window.

4. Under Management open 5250 Session Manager.

If you want to configure the Display Session (green screen) you need to click on the New Display Session button.

5250 Display interface window will start.

In this interface you need to fill out just two text boxes:

Under Connection

Destination Address: **fmw.ferbermidwest.com**

Destination Port: **992**

Click OK.

Green screen with prompt for user name and password will appear. Type your ConveyorWare user id and password and hit the ENTER button. When the green screen will connect click File (on the top left side corner of the menu bar) and choose Save or Save As. Give it any name of your choice and click the Save button. You can close the green screen and start it again any time when you need it.

6. To have instant printing options from ConveyorWare software you will need to configure the Printer Sessions.

ConveyourWare can work with standard office printers with PCL emulation type. Label printers have to be only Zebra 105se, to print shipping or receiving labels and Zebra ZP 450 or obsolete Eltron 2844 to print UPS shipping labels. All printers which you are going to configure in IBMi Access Client Solutions have to be installed on your PC. Printers can be connected directly to PC or connected through LAN.

Office printer:

Click on New Printer Session button.

Under tab Connection type:

Destination Address: **fmw.ferbermidwest.com**

Destination Port: **992**

Workstation ID: **MYHPPRNT** - or any name with no more than 10 characters. The Workstation ID is a very important field. You need to memorize it (write it on a piece of paper) for future use in ConveyorWare.

Under tab OS/400 choose:

Radio button - Use Customizing Object: **Yes**. Customized Object: **HP5SISHTMP** Object Library: **\*LIBL**

Customized object HP5SISHTMP is useful for any HP likes printers. It can be any PCL printer.

You can choose (1) other object from the table above regarding description of object.

Under Printer Setup choose:

Print to: Windows Printer

Choose Windows Printer: Use default or if you have more than one printer click on Other and then click Select Printer… button and select your printer from the list of installed printers on your PC, click OK.

And finally click OK button on the bottom of the 5250 Printer window.

5250 Printer session will start. Values of labels Session and Device status have to be green. Click File on the menu bar and save your configuration. After saving you can choose Exit to stop your printer session.

On left side of the 5250 Session Manager Window you will have one more icon for a printer. Now you can start your printer session at any time.

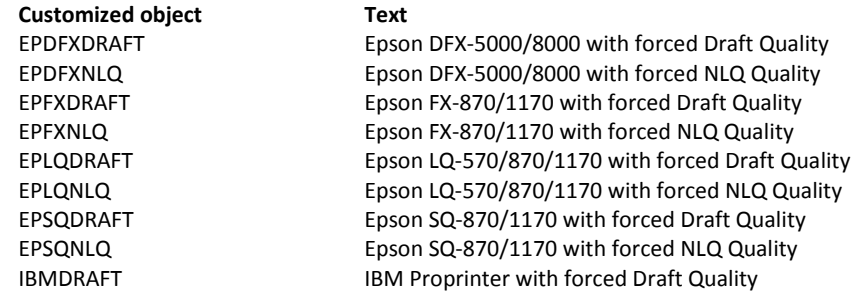

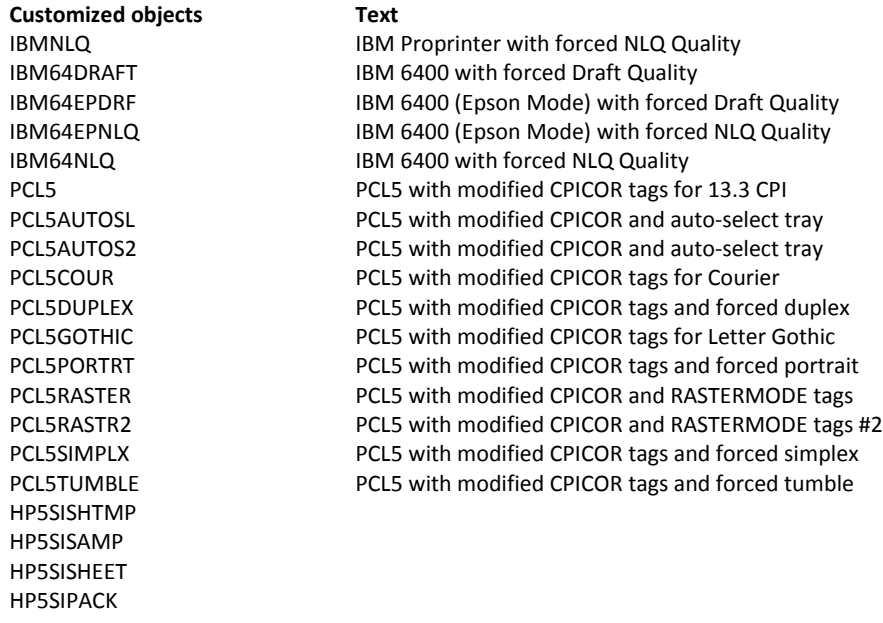

### **Printer for Shipping & Receiving Process: Zebra 105se**

You need to repeat the same steps that you did for the office printer configuration.

Customized Object: **Z4XIWSCST**

Object Library: **TLABARCODE**

Hold onto the Workstation ID and select the Zebra 105se from the list of printers installed on your PC.

### **UPS labels printer ZP 450.**

Repeat the previous configuration process with the different customized object:

Customized Object: **ELT2WSCST**

Object Library: **TLABARCODE**

Repeat the previous configuration process. Start Workstation ID from POS… It will be easier to recognize the POS printer on the screen.

#### **POS Receipt Printer Epson TM-T88IV**

Customized Object: **QWPDEFAULT**

Object Library: **\*LIBL**

Tip: Use *New Multiple Sessions* button to make one icon for starting all your sessions in one click.

Now you need to register your printers in ConveyorWare.

For office printer and label printer Zebra 105se use <https://fmw.ferbermidwest.com/cw> and log in using ConveyorWare admin username and password.

Then choose menu option '999. Change Application Printer'.

For the office printer use button *Add Printer*, then type in the Workstation ID in the *Printer* field and type in a description of your choice. The Company field has to be blank if you want to use this printer for all companies or type in the company number if you want to restrict using this printer for specific users from a particular company. Click the *Continue* button.

For the Label Printer Zebra 105se click the *Label\_Printer* button and then click the *Add Printer* button.

Type in these fields:

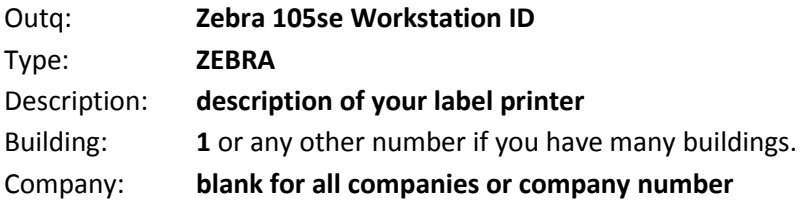

Hit Enter or Continue, then click Exit and sign off using menu option 90.

To register UPS Label Printer ZP 450 you need to log into <https://fmw.ferbermidwest.com/cw> using regular ConveyorWare user profile and choose menu option 980. Fulfillment & Shipping Menu, then option '981. Work with UPS Shipping'. Click on the *PC\_Interface* button, then click on the Add button, iIt is part of the UPS shipping setup. You need to type values in the next 3 fields:

PC Name: **Name of PC that you are going to use for UPS Shipping**. You can find this name in PC properties. If the PC name is too long you have to make the name shorter to fit field size – 6 characters.

Scale: **Name of the scale that is connected to UPS shipping PC via serial port.** You have to create the scale name. It has to be a UPS scale – FAIREBANKS with a serial port interface.

Printer: **Workstation ID from Zebra ZP 450 configuration.**

Hit Enter or Continue and then click Exit.

The printer configuration is done. Do not forget to select your printers in menu option '999. Change Application Printer'.

To test your office printer you need to create an order and print the order sheet using menu option '983. Print On-Demand Order Sheet'. Your printout has to have a barcode on the bottom. If instead of the barcode you see something else, you need to check your printer properties for the following: if the box 'Enable advanced printing features' is checked. The printer will not print forms or barcodes if it does not have this check box in the property options.

To test labels printing you have to process an inbound of your inventory stock items and shipping of orders by UPS.

Register POS printer in opt. '620. Work with Registers' (go to '600. Point of Sale Menu', '619. Point of Sale Manager Menu'). On the Registers setup screen type the POS Workstation ID in field 'Printer'.

# **Fulfillment Shipping Data [Transmissions](http://localhost:9087/cwapi/FulfillmentShipData.zip) Program for integration with FedEx Ship Manager and USPS [Endicia](http://localhost:9087/cwapi/FulfillmentShipData.zip) Professional**

## Note:

Instructions do not exist on how to get, install, and use FedEx Ship Manager and USPS Endicia. How to get and work with both shipping programs can be found at [http://www.fedex.com](http://www.fedex.com/) and [http://www.endicia.com.](http://www.endicia.com/)

The Integration program was designed to work only under Windows 32 and 64 bit versions. The Integration program provides text files (csv) for mapping. The mapping can be done by using ODBC or file heading. File heading is recommended especially for Windows 64-bit which does not have text database drivers in ODBC.

Steps:

1. Unzip FulfillmentShipData.zip to root directory of the C drive. Result is C:\FulfillmentShipData folder. Do not rename or delete any files or folders inside of FulfillmentShipData folder.

2. Inside of C:\FulfillmentShipData folder: copy fedexSMIntgWSC.bat and paste shortcut to the desktop window. Double click on the new shortcut icon. A window with title "Fulfillment Shipping Records Transmission Program" will appear. To use this program you need to have a valid ConveyorWare user profile.

Fulfillment Shipping Records Transmission Program brings the shipping data from ConveyorWare system to the PC where you have installed FedEx Ship Manager and/or USPS Ecdicia - Professional. If you want to change default values on the screen you can use a text editor of your choice and open dfltvalues.xml located in the same folder.

<?xml version="1.0" encoding="ISO-8859-1" ?> < values> <dayend\_time>1830</dayend\_time> <close\_time>000000-000010</close\_time> <default\_time\_range>30</default\_time\_range> <carrier>usps</carrier> </values>

The field "dayend time" has the time in military format that represents when the program will send tracking information of shipped orders back to the ConveyorWare system. The default value is 1830 (6:30 pm). This time should be after the actual shipping time. FedEx Ship Manager uses its own day end time which is why the Transmission Program day end time must be later. If you have to leave before day end time then your PC has to stay on and Transmission Program has to run.

The field "close time" has the time when Transmission Program will be closed automatically. The default is 10 seconds after midnight; it's recommended not to change this value.

The field "default time range" is the time in seconds (30 s. is default). The field "default time range" shows how often the program checks for a new shipping record.

The field "carrier" has a value of the shipping program (FedEx Ship Manager or Endicia or both) that brings shipping records. Default value is "usps". It can be "usps" or "fedex" or "both". All values are case sensitive and must be in lower case. If you change some values, do not forget to save the file. These are the only changes that you should make. During the day you can make any changes on the screen but they will stay only while the program is running. The next day you will have default values again.

Use the button "Force" to retrieve shipping data and to send tracking information (day end) to the system. The tracking information will be sent only if current time is greater than the time on the DayEnd time (military format) menu.

Now you need to map the csv files that you have in two folders: FedexTransFiles and UspsTransFiles. This mapping is already done for you and saved as xml files in FedexSupportFiles and EndiciaSupportFiles. To finish this you need to do the following:

FedEx:

Shipping data file: C:\FulfillmentShipData\FedexTransFiles\fulfdxpf.csv Tracking info file: C:\FulfillmentShipData\FedexTransFiles\fdxrpt3pf.csv

Make sure that the FedEx Ship Manager is already loaded to your PC. From FedexSupportFiles copy cwText.xml or cwODBC.xml to C:\ProgramData\FedEx\Integration\Profiles. If you decided to use ODBC (cwODBC.xml) you need to create a Data Source with the name "FedexTransFiles" using Microsoft Access Text Driver (\*.txt, \*.csv) and point to directory C:\FulfillmentShipData\FedexTransFiles.

You should know that mapping using the flat file header (cwText.xml) is recommended. Start FedEx Ship Manager, click on Integration and select the profile that you made (cwText or cwODBC). Your FedEx Ship Manager integration is done.

## USPS Endicia:

Shipping data file: C:\FulfillmentShipData\EndiciaSupportFiles\fuluspspf.csv Tracking info file: C:\FulfillmentShipData\EndiciaSupportFiles\fuluspsbpf.csv

Make sure that Endicia Professional and Dazzle are loaded to your system. Click on the Windows start button (bottom left corner) and in the program search text box type %appdata% and then click on Roaming. On the right side find and open folder Endicia (create the folder if it does not exist).

From C:\FulfillmentShipData\EndiciaSupportFiles copy folder "Professional" and paste it to the open Endicia folder. From C:\FulfillmentShipData\EndiciaSupportFiles copy folder Dazzle to C:\Users\Public\Documents\Endicia. Your integration to Endicia is done. Now start Dazzle and setup your USPS accounts. After configuring Dazzle start Endicia.

To check how integration with FedEx Ship Manager or Endicia works you need to create a couple test orders in ConveyorWare with shipping method using FedEx and USPS and then scan those orders out to see what you get in FedEx Ship Manger and Endicia.

# **Scale Data Transmissions Program for sending box weight to [ConveyorWare](http://localhost:9087/cwapi/scalewsc.zip) with UPS shipping [process.](http://localhost:9087/cwapi/scalewsc.zip)**

If you do not plan to send orders using UPS then you do not need to setup the scale.

Scale Data Transmissions Program was designed to work under Windows 32 bit or 64 bit and Fairbanks scale with a serial port interface. This program sends box weight to ConveyorWare. Make sure that scale is connected to a PC serial port.

To register the scale you have to log into <https://fmw.ferbermidwest.com/cw> using a regular ConveyorWare user profile and choose menu option '980. Fulfillment & Shipping Menu', then option '981. Work with UPS Shipping'. Click on button 'PC\_Interface', then click on the button 'Add'; it is part of the UPS shipping setup. You need to type values in the next (3) fields:

PC Name: **Name of PC that you are going to use for UPS Shipping**. You can find this name in PC properties. If PC name is too long you have to make name shorter to fit field size – 6 characters.

Scale: **Name of the scale that is connected to UPS shipping PC via a serial port.** You have to create the scale name. It has to be a UPS scale – FAIREBANKS with a serial port interface.

## Printer: **Workstation ID from Zebra ZP 450 configuration.**

Hit Enter or Continue and then click Exit.

Unzip scalewsc.zip to root of your C drive. Result should be C:\scalewsc folder. Inside of this folder copy scale.bat and paste it to your PC desktop. Double click on the scale.bat icon. In the window with the title "Scale Data Sending Program" choose the communication port where your scale is connected (COM1, COM2 …) and type your valid ConveyorWare username and password, then click the Start button. To check how it works you need to create an order with UPS shipping method and start to scan this order out. If your box is on the scale you will see the box weight on the scan program screen.

If you have questions or need help just call or email the ConveyorWare technical support team.

Phone: 248 650 2870 Email: info@conveyorware.com